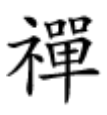

### تصاویری متناسب با اوقات شبانهروز

# **[چطور تصویر پسزمینه ویندوز 10 را بر مبنای ساعت](https://www.shabakeh-mag.com/workshop/13232/%DA%86%D8%B7%D9%88%D8%B1-%D8%AA%D8%B5%D9%88%DB%8C%D8%B1-%D9%BE%D8%B3%E2%80%8C%D8%B2%D9%85%DB%8C%D9%86%D9%87-%D9%88%DB%8C%D9%86%D8%AF%D9%88%D8%B2-10-%D8%B1%D8%A7-%D8%A8%D8%B1-%D9%85%D8%A8%D9%86%D8%A7%DB%8C-%D8%B3%D8%A7%D8%B9%D8%AA-%D9%85%D8%B4%D8%AE%D8%B5%DB%8C-%D8%AA%D8%BA%DB%8C%DB%8C%D8%B1-%D8%AF%D9%87%DB%8C%D9%85) [مشخصی تغییر دهیم](https://www.shabakeh-mag.com/workshop/13232/%DA%86%D8%B7%D9%88%D8%B1-%D8%AA%D8%B5%D9%88%DB%8C%D8%B1-%D9%BE%D8%B3%E2%80%8C%D8%B2%D9%85%DB%8C%D9%86%D9%87-%D9%88%DB%8C%D9%86%D8%AF%D9%88%D8%B2-10-%D8%B1%D8%A7-%D8%A8%D8%B1-%D9%85%D8%A8%D9%86%D8%A7%DB%8C-%D8%B3%D8%A7%D8%B9%D8%AA-%D9%85%D8%B4%D8%AE%D8%B5%DB%8C-%D8%AA%D8%BA%DB%8C%DB%8C%D8%B1-%D8%AF%D9%87%DB%8C%D9%85)**

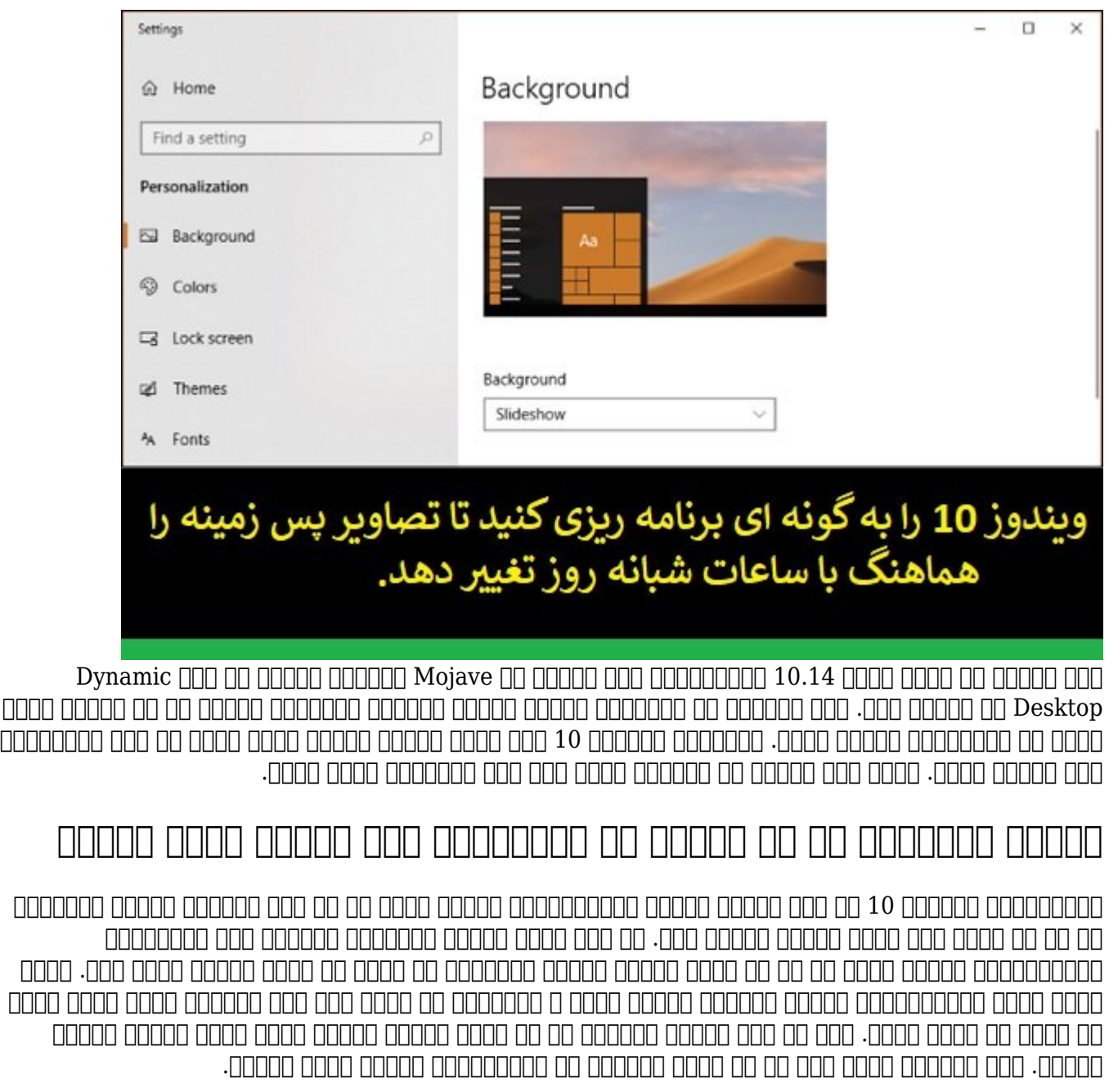

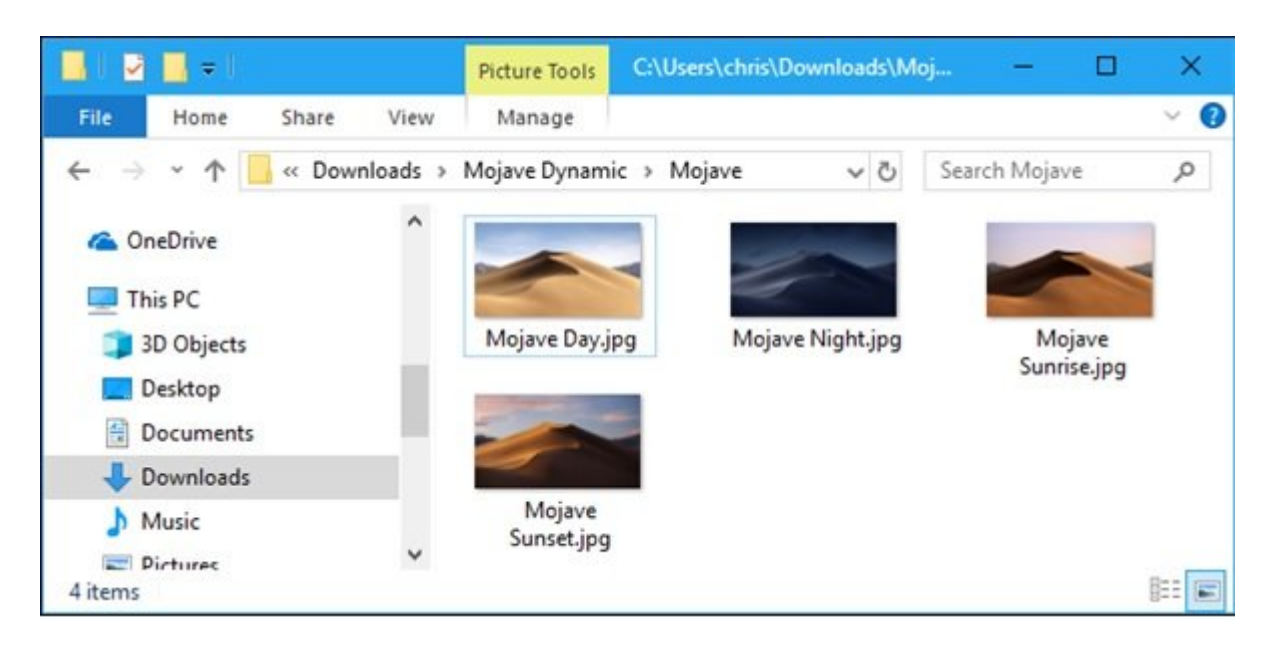

#### وین بر مبنای ترتیب حروف الفاق الفاق الفاق الفاق الفاق الفاق الفاق الفاق الفاق الفاق الفاق الفاق الفاق الفاق ال را به ما این استفاده ما به درستی از این است که از این این مان ما از ان از اعداد برای مرتبسان مرتبسازی فایلها ا

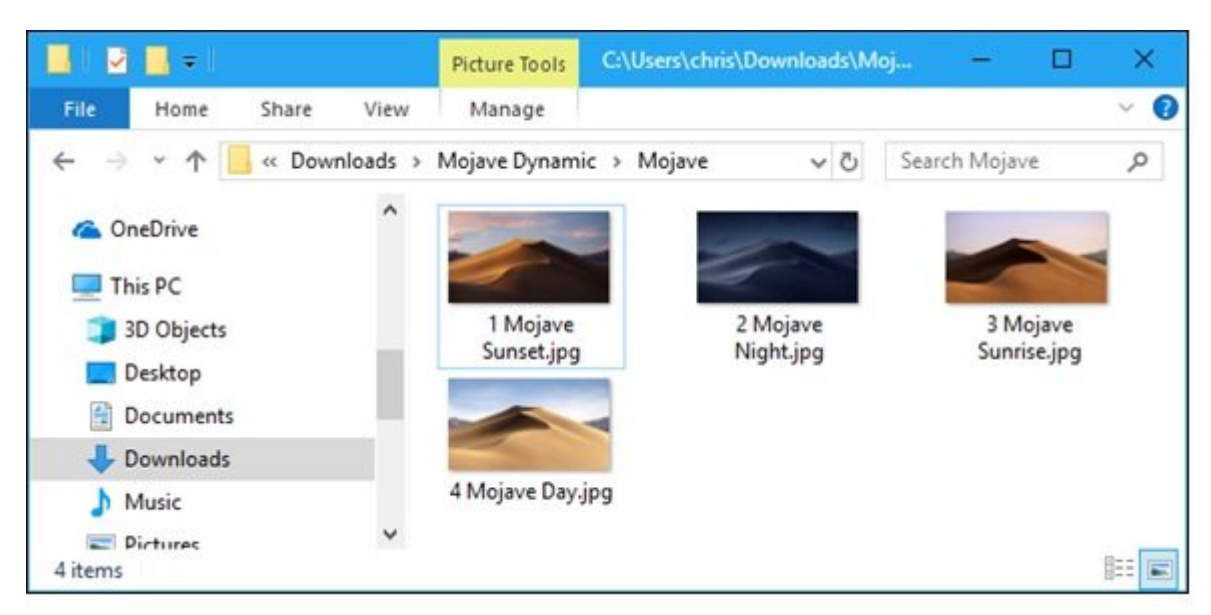

دره مرحلهم مورد به مرحله باید به سراغ کادر به سراغ کادر پس کادر بروی منظور منظور منظور منظور منظور روی صفحه کرده و از منوی ظاهر شده گزینه Personalize را انتخاب کنید تا پنجره مربوط به تصاویر پسزمینه نشان داده شود. زمانی که این پنجره باز شد روی کادر Background کلیک کرده و از میان گزینههای آن Slideshow را انتخاب کنید. در زیربخش slideshow your for albums Choose روی دکمه Browse کلیک کرده و مورد مسیر مسیر پوشهای که این مشخص کنید و این مشخص کنید. پوشهای کنید به سراغ تنظیم موردن به سراغ تنظیم به سرا بازهای بازهای بازهای برای برای برای بروید.

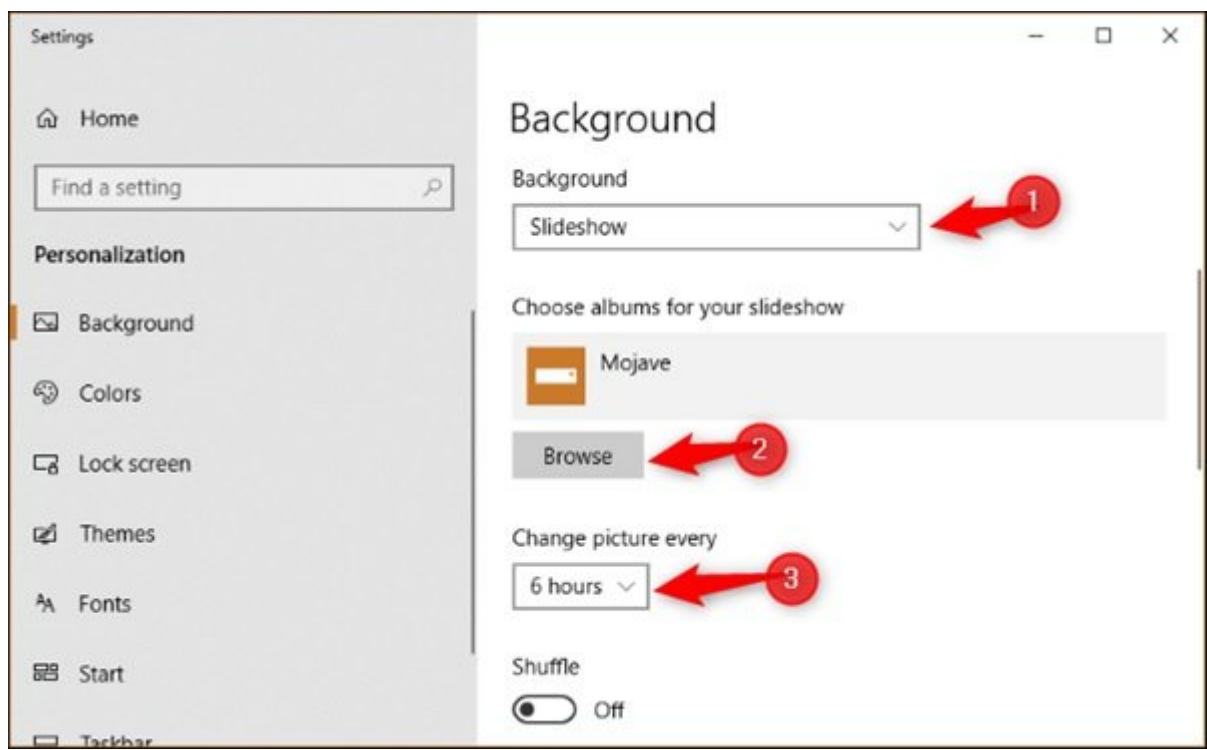

cool open develop the state of the very picture every pickup open develop the change of شوند. دقت کنید که دقت کنید کنید بازهای موجود که مبنای بازه زمانی که از میآیند به این میگذشتند به گردش در میآین کنود. به مثال اگر مثال اگر مثال اگر مثال اگر مثال اگر اگر یک ساعت یک ساعت اگر اگر شبانه در طول شبانه در طول شب کنند به 24 تصویر نیاز دارید. پس از تنظیم بازه زمانی دقت کنید که باید تیک مربوط به گزیه Shuffle را غیر مان می بودن باعث می بودن می باعث می باعث این گذیر می این میشود تصاویر که تصاویر کردهای که تعیین کردهاید داده نشوند و نظم و ترتیب آنها بهم بریزد.

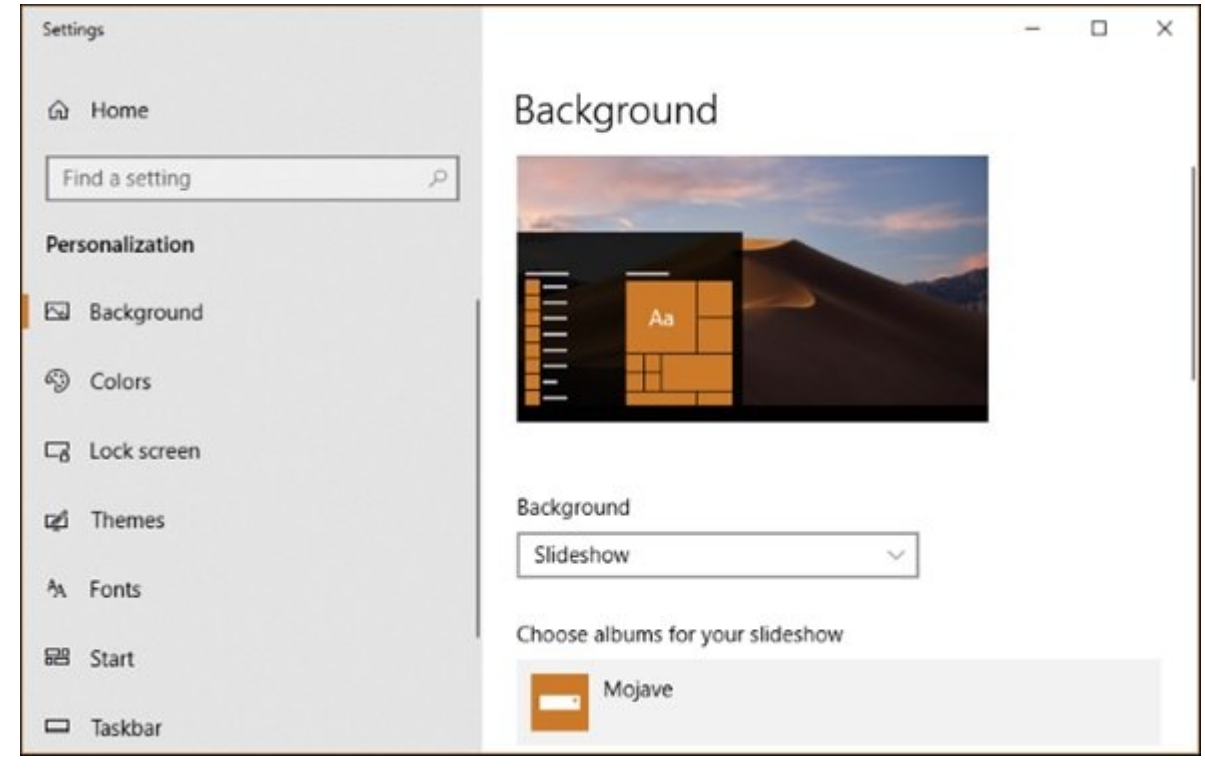

نکتهای که مانه است به است باشید است که است که از همان باشید این از همان زمانی که ویندوز همان از همان از همان ا زمانی را به مرحله اجرا در میگذارد. در میگذارد کار میگذارد کار میکند کار میکند. در نامان تصاویر و زمان تصاویر ک قامه مون مونوعه موند مقرار موند.

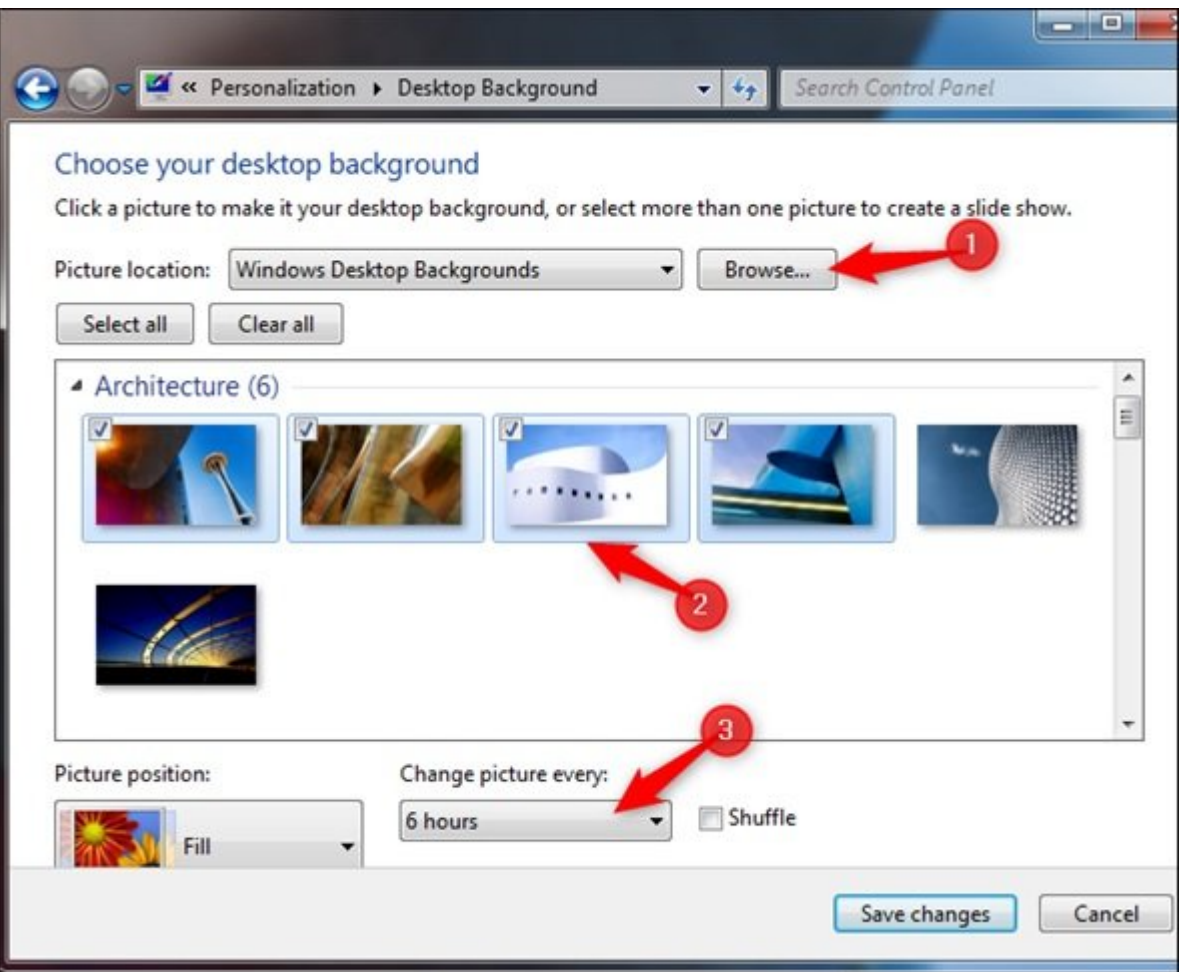

## **چگونه میتوانیم تصاویر پسزمینه را با استفاده از Task Scheduler Scheduler**

هامهای صوره من موجود موجود وکاری کاری کار میکندی می موجود وظایف کارور میکند. بر مبنای میکندی کار میکند قابلیت که کنترل بیشتری در از اختیار شرکت داده امام به شکل مورد است قادر است قادر هستید است قادر هستید تصاویر ا پویا و به بهترین شکل نشان دهید. برای این منظور به برنامه BGInfo نیاز دارید. برای دانلود این برنامه که متعلق به مایکروسافت است به آدرس **[BgInfo](https://docs.microsoft.com/en-us/sysinternals/downloads/bginfo)** رفته و بر مبنای نوع سیستمعاملتان فایل 32 یا .0000 1000 بیتی از دانلود کنید. پس از دانلود و نصب برنامه از دانلود و نصب برنامه از دانلود.

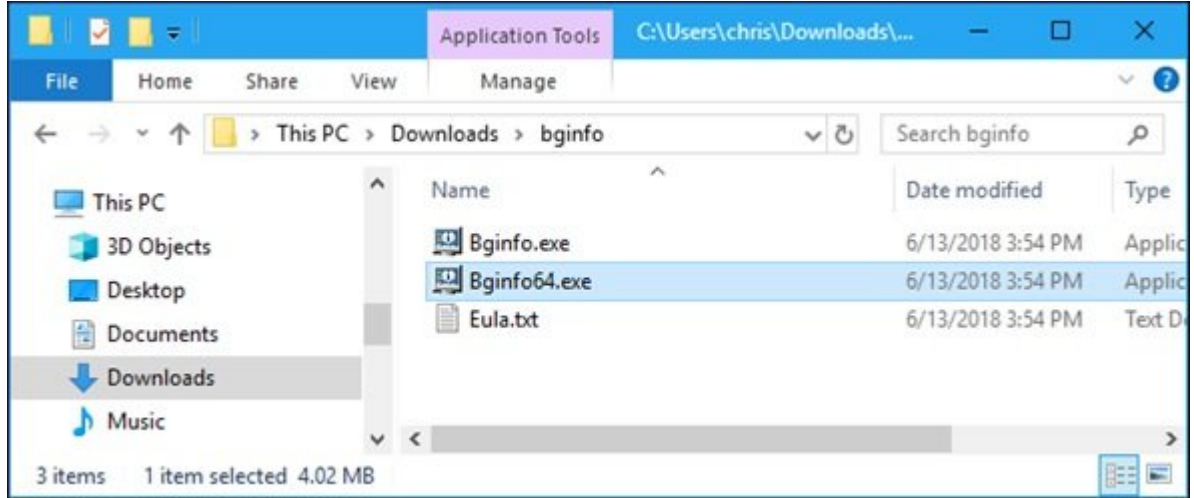

دره حرومو موصوفون من حرومو جومو جومو جومو مومو و همه را مومو به اصلی قرار دارد انتخاب کرده و همه را برای آنکه متنی متن متناوب از طریق این برنامها واحد تصویر متناوب تصویر متناوب این کلید در کادر متنی کلید و متنی کلی کلیک فاصله خالی ایجاد شود. در مرحله بعد روی دکمه Background کلیک کنید.

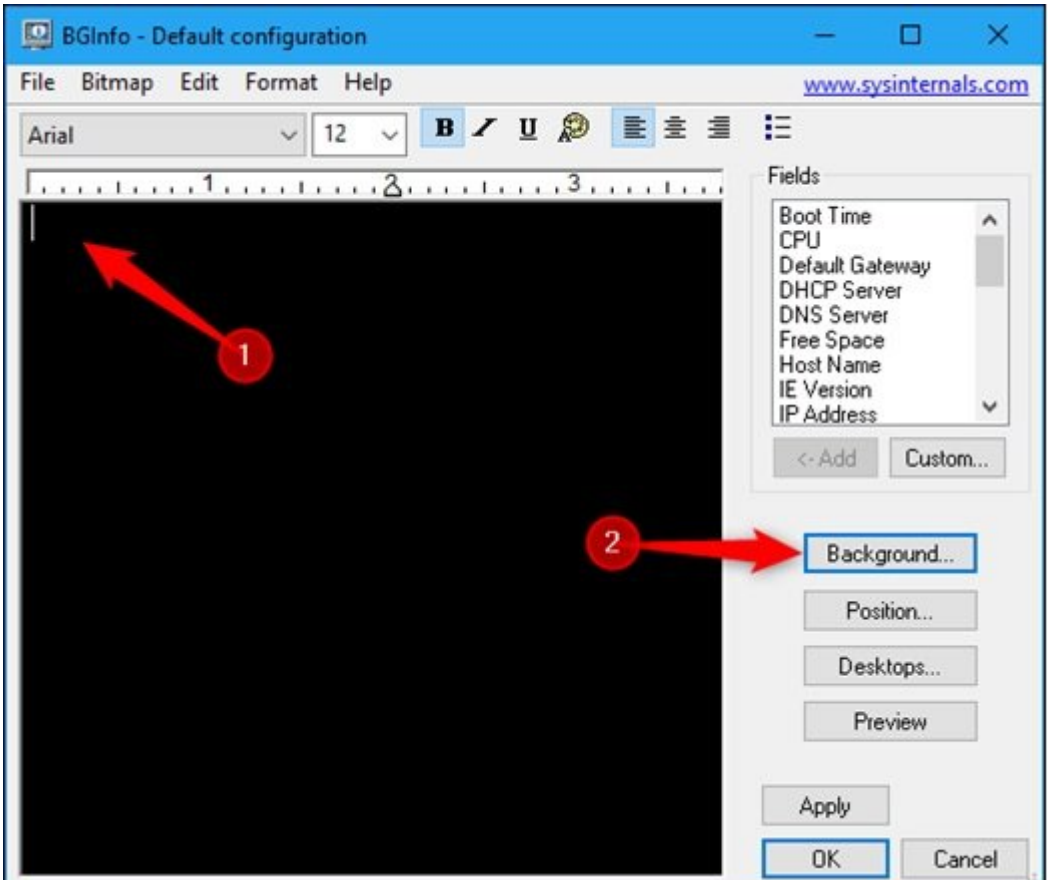

condition of the Background and the settings of these Settings In Background of the settings of the control of اعمال شود. در ادامه به سراغ تنظیمات Position Wallpaper قرار دهید. اکنون میتوانید تنظیمات را روی Center او Center ادامه به در ادامه سه نقطه که در ادامه به در ادامه ادامه ادامه ادامه ادامه ادامه سه نقطه که در دارد کلیک کرده و به مسیر پوشهای بروید که عکسها درون آن قرار گرفته است. یکی از تصاویر را انتخاب کنید. زمانی که کارتان به پایان رسید روی دکمه OK کلیک کنید.

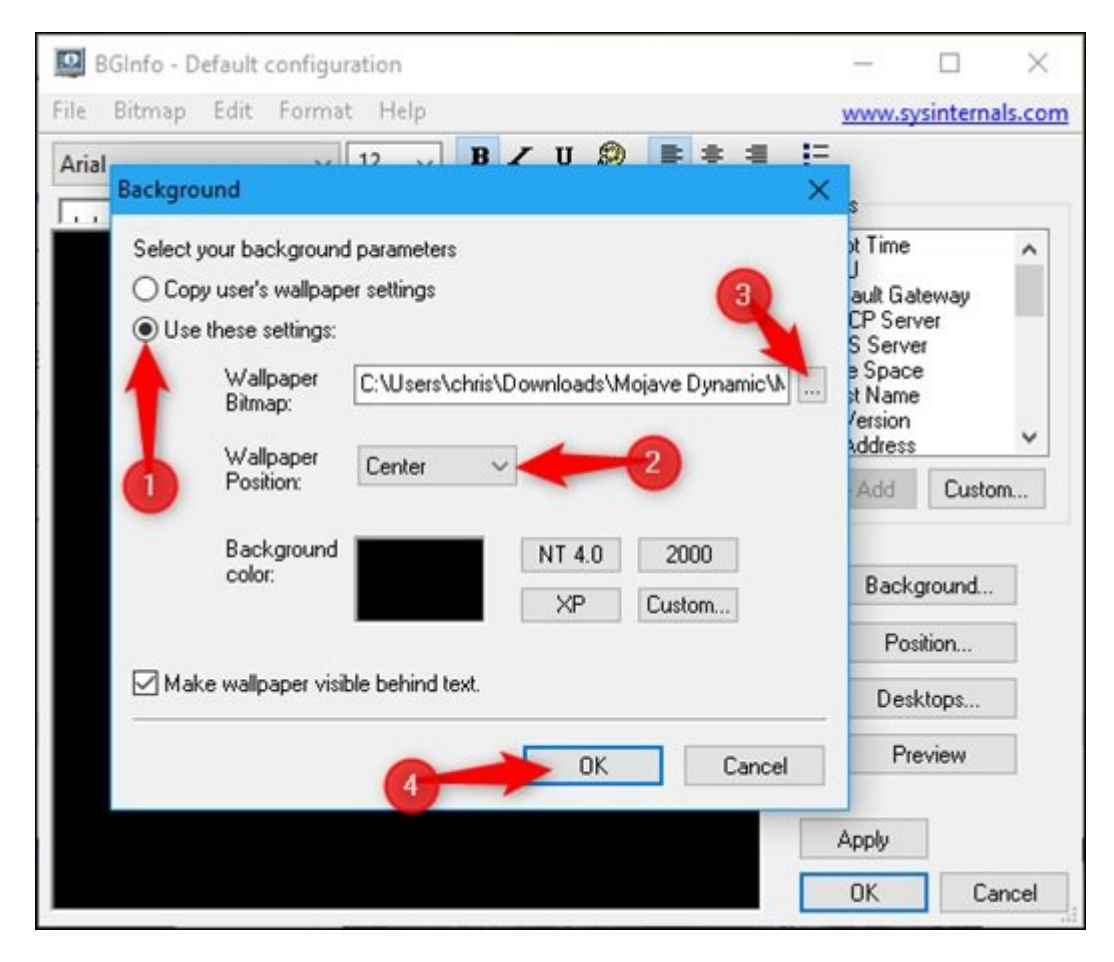

#### on the > Save AS Doo on all bgi dood on an as an example of the > Save AS Doo on a boo on the basic on the save AS Doo on the save AS Door on the same of the save AS Door on the same of the same of the same of the same of انتخابی با انتخابی که انتخابی که انتخاب کردهای باشد.

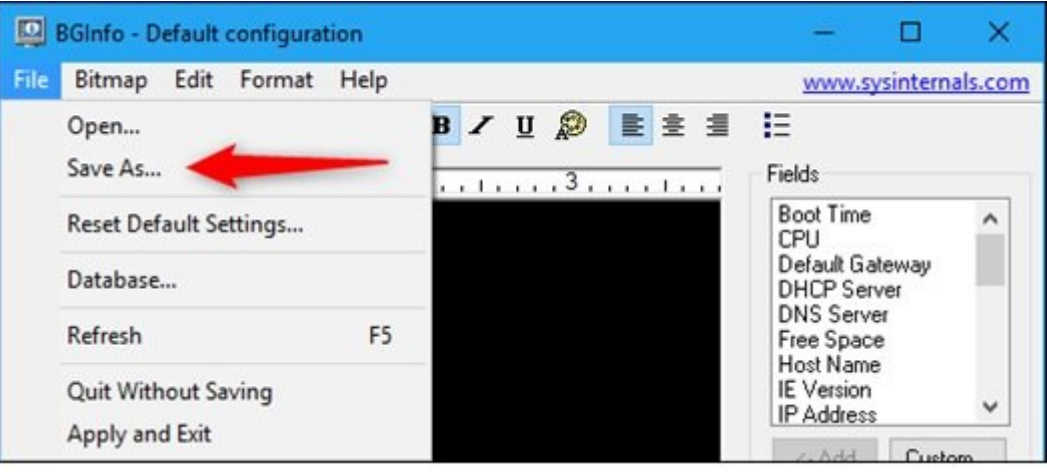

این پروسه را باید برای ها باید برای های همون برای های موجود برای کنید تا توانها های تکرار کنید تا تا تعداد تا ت با تا استان استان باشد.

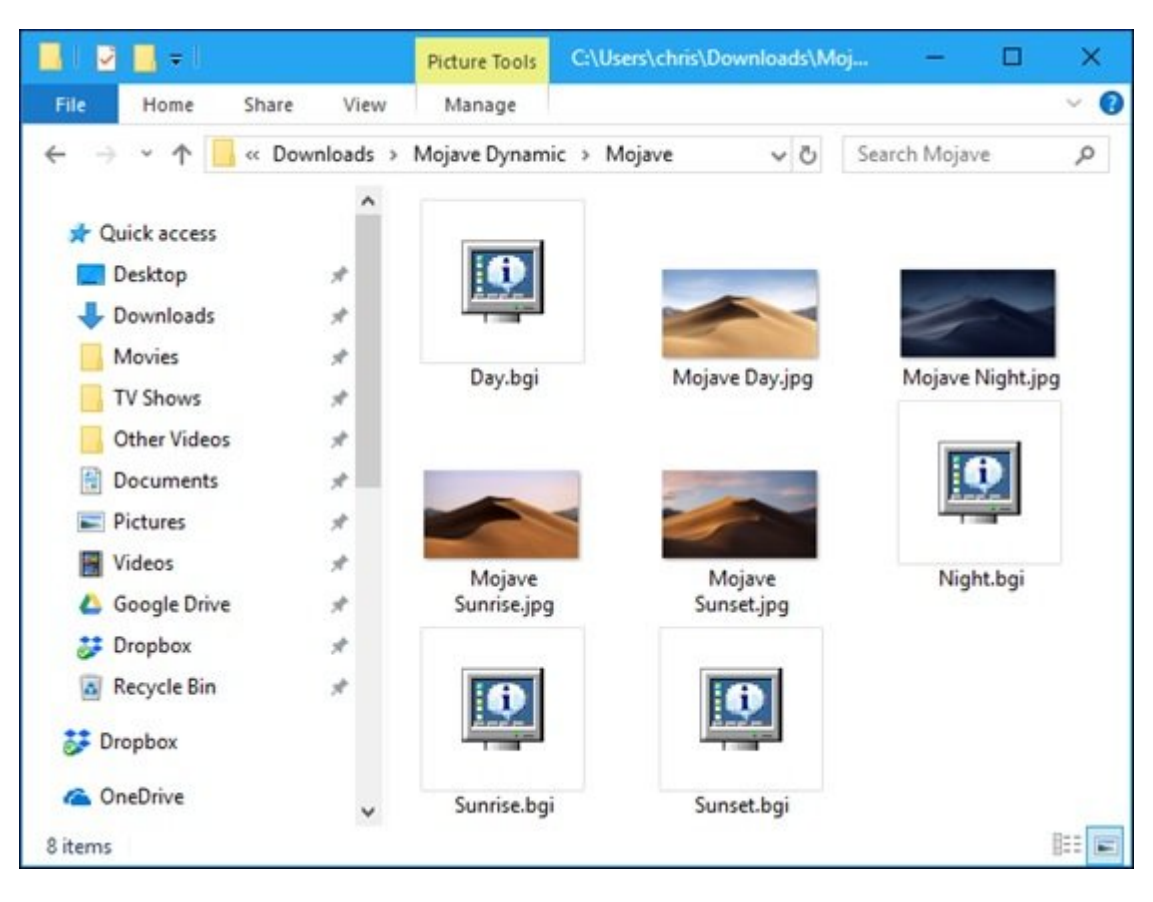

اکنون به منوی شروع رفته و عبارت Scheduler Task را درون آن تایپ کنید.

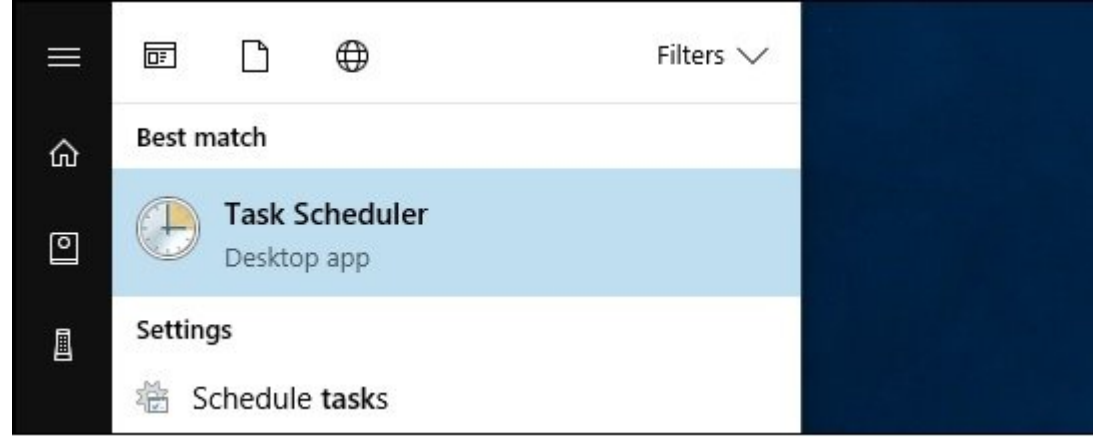

در پنجره باز شده روی منوی Action کلیک کرده و گزینه Task Basic Create را انتخاب کنید.

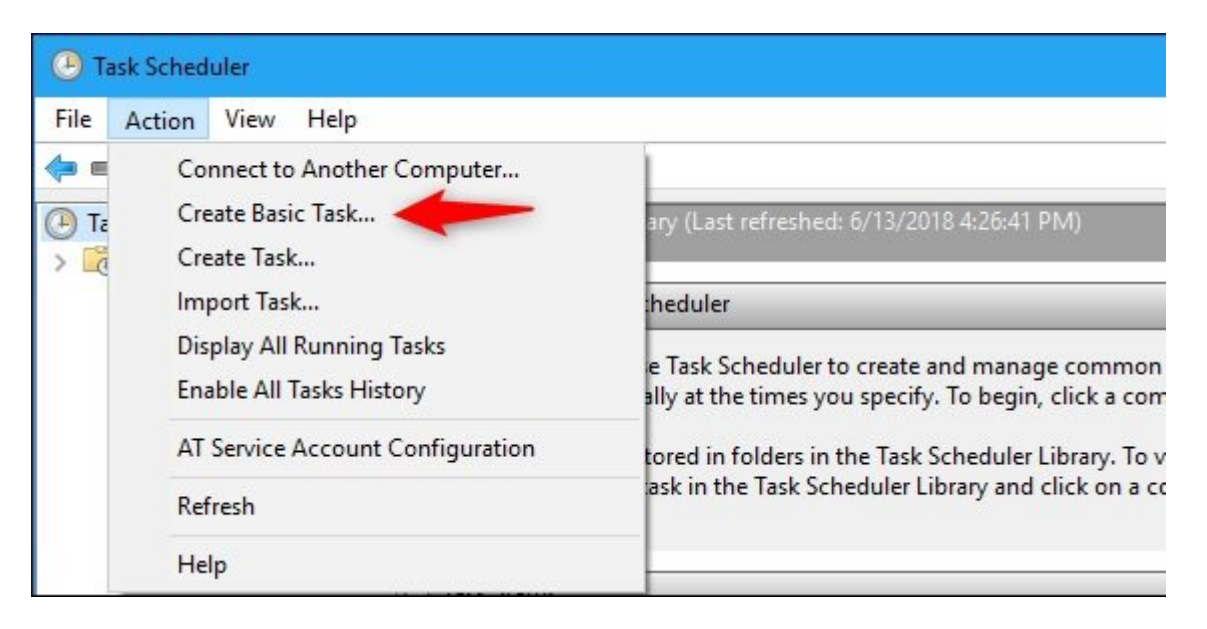

#### برای وظیفه جدید نامی متناسب با تصاویر انتخاب کرده و روی دکمه Next کلیک کنید.

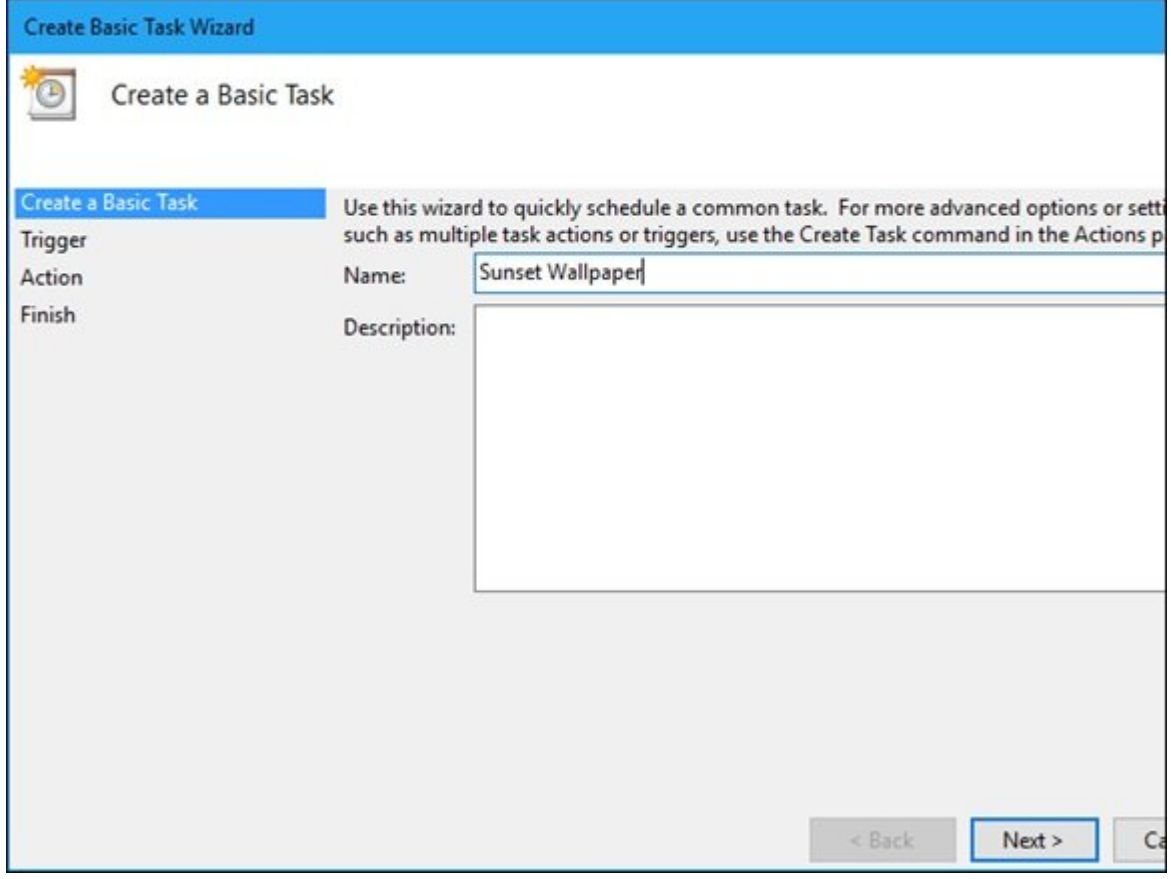

#### در تنظیمات Trigger گزینه Daily را انتخاب کرده و Next را کلیک کنید.

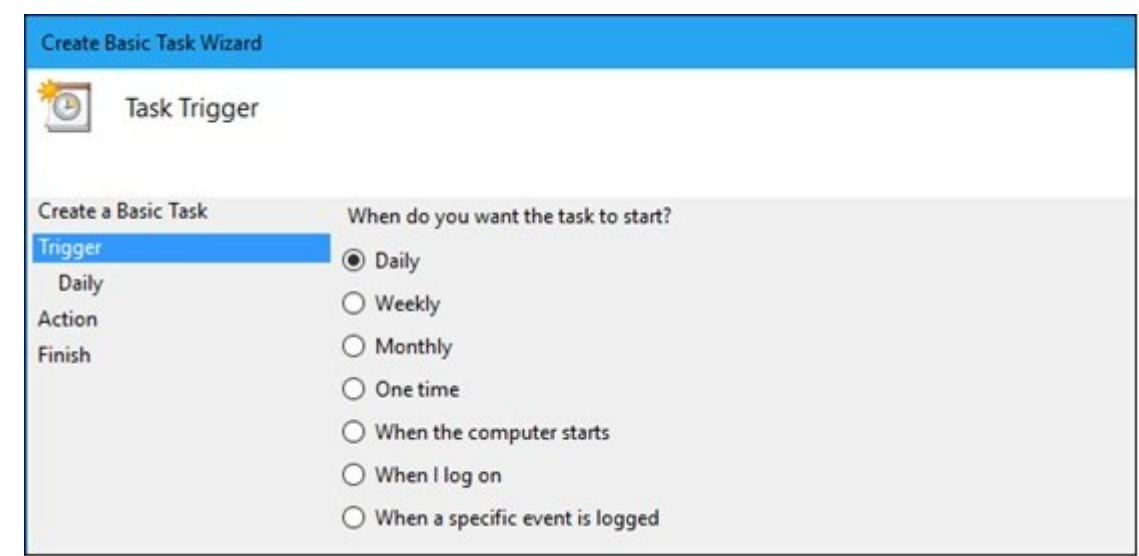

#### در مرحله بعد مرحله بعد مرحله باید تصاویر موجه العد الن انتخاب النشان الانتخاب الانتخاب کنید. بهطور مثال، اگر ا شب هنگام در حال الدر حال الدر حال الجرای این این کنید از این کنید از این مرحله اجرای در این مرحله از مرحله از م Recur every را با مقدار مقدار این مقدار این است از انجام این انجام این انجام این انجام این انجام این انجام این

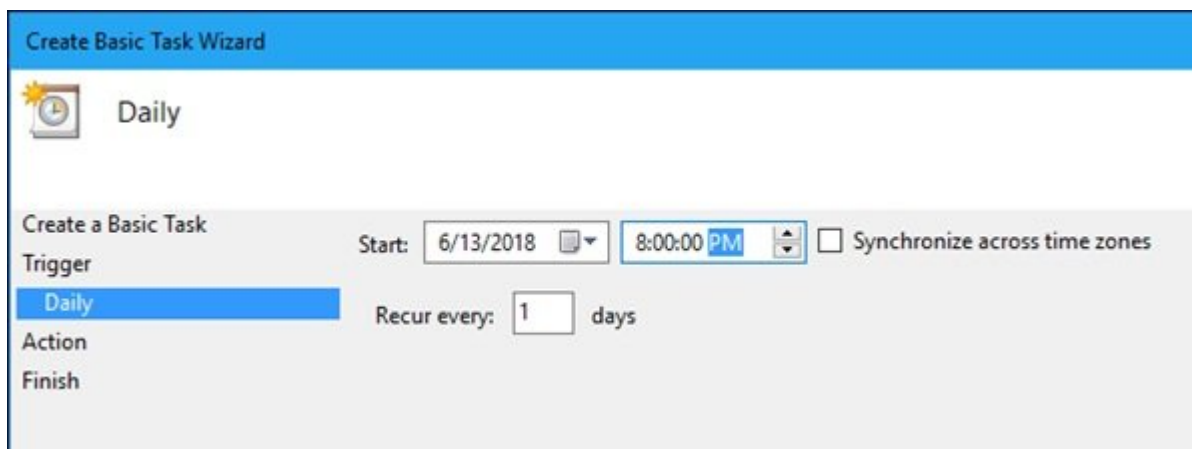

#### در این مرحله Program a Start را انتخاب کرده و دکمه Next را کلیک کنید.

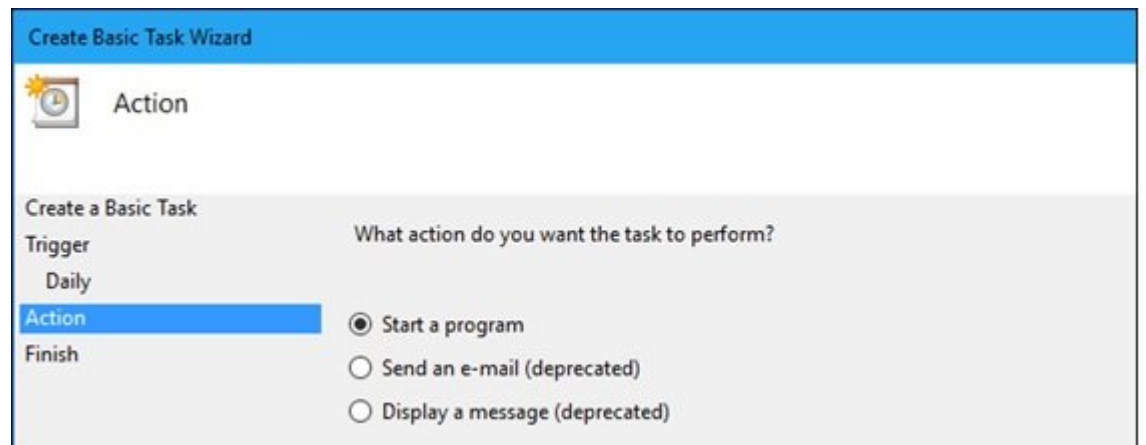

در ادامه کلید Browse در سمت راست پنجره script/Program را کلیک کرده و فایل exe64.Bginfo یا exe.Bain on a finity virtual and the finit some on the finity of the finity of the finity. Some on the finity آدرس فایل big عکسی که در حال کار روی آن هستید را با استفاده از فایل اکسپلورر به دست آورده و در بخش arguments Add قرار دهید. به طور مثال مسیری که فایل ما در آن قرار دارد به صورت زیر است.

#### پس از انجام اینکار روی دکمه Next کلیک کنید.

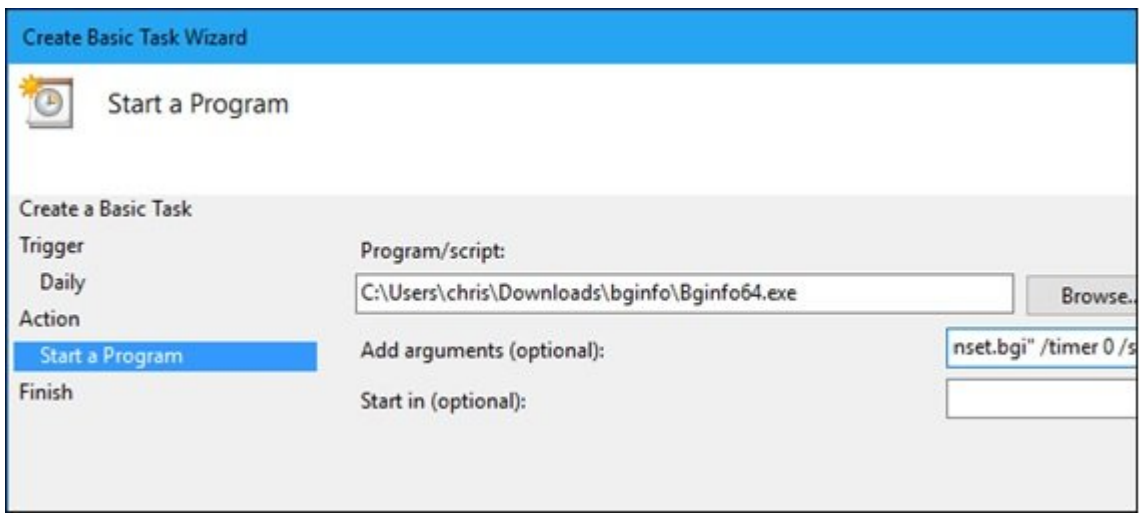

در مرحله آخر تیک گزینه Finish Click I when task this for dialog Properties the Open را فعال کنید تا صور موضوعیت ساخته ساخته شود.

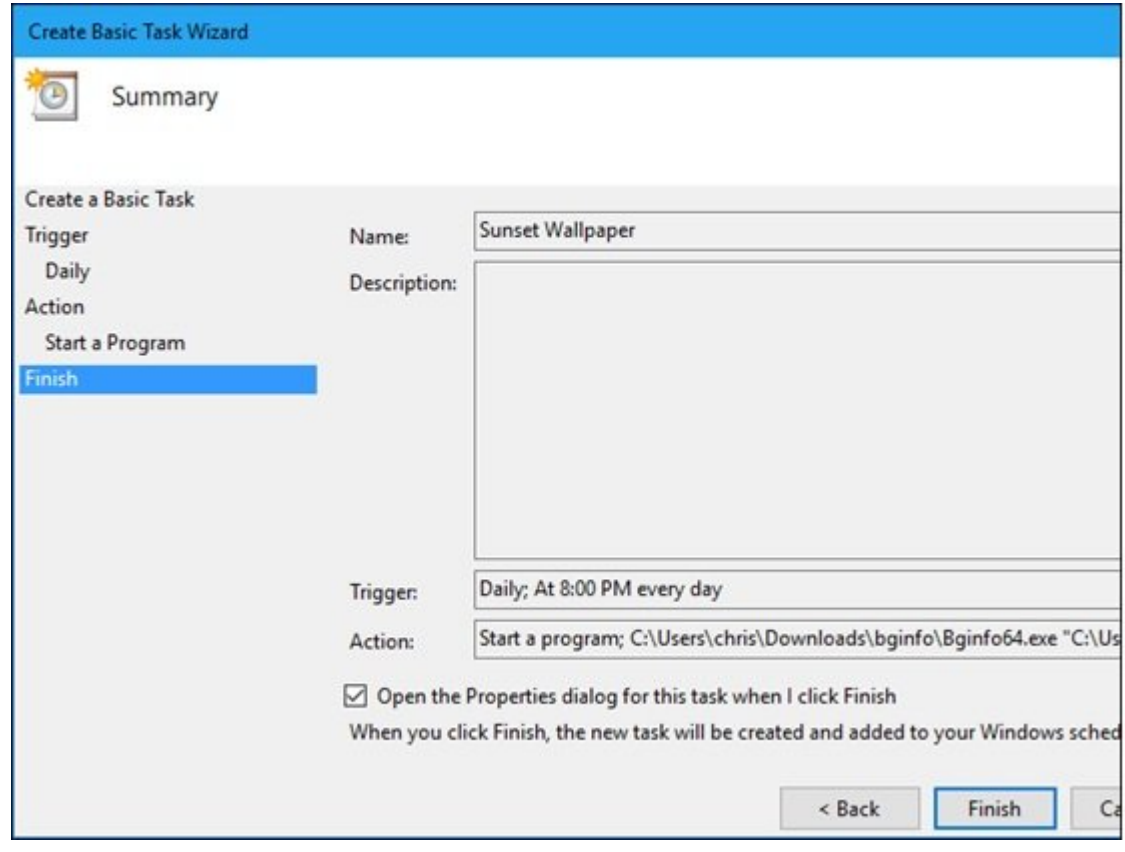

اکنون اگر به Library Scheduler Task بروید تسک ساخته شده را مشاهده خواهید کرد. برای آزمایش تسکی که ایجاد کردهاید کافی است روی آن کلیک راست کرده و گزینه Run را انتخاب کنید.

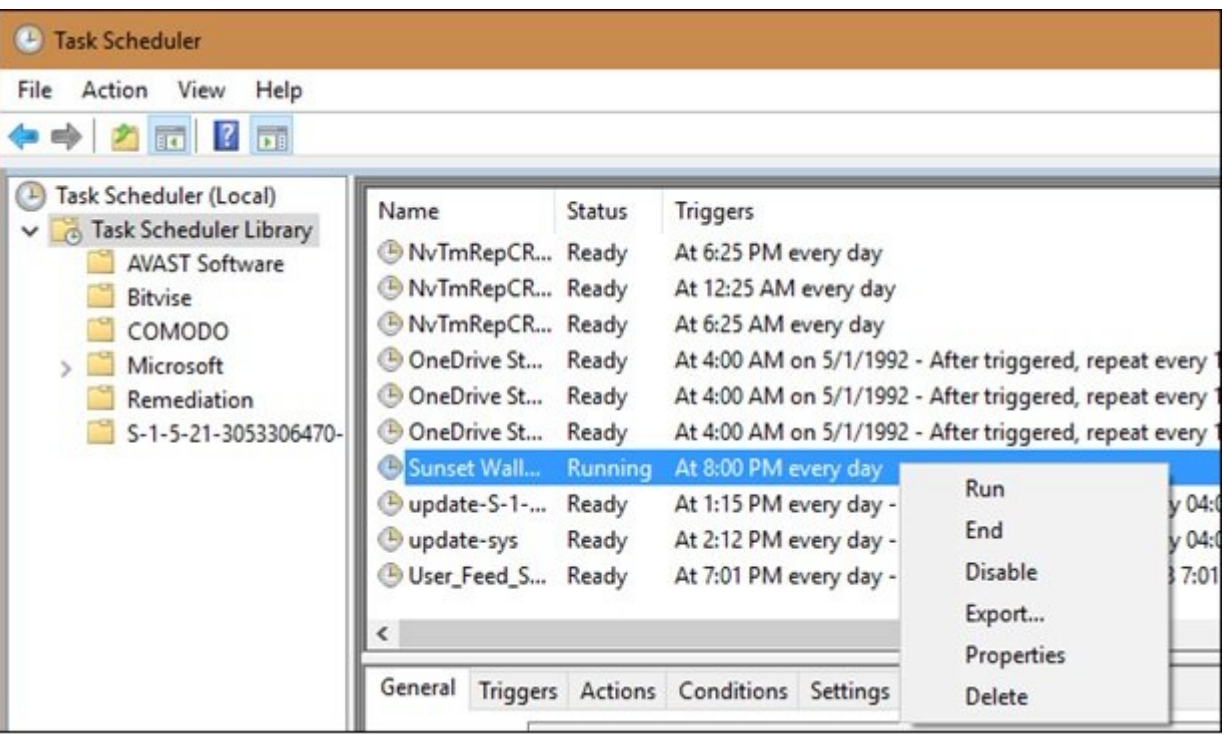

اگران שלים לשינו של העלימים לשמעים שלימה לשמעים שמעמעים שלים הם ממחמים הממח הממחה ממחמ ממחמים.

**نویسنده:**  [حمیدرضا تائبی](https://www.shabakeh-mag.com/person/%D8%AD%D9%85%DB%8C%D8%AF%D8%B1%D8%B6%D8%A7-%D8%AA%D8%A7%D8%A6%D8%A8%DB%8C) **دسته بندی:**  [کارگاه](https://www.shabakeh-mag.com/workshop) **تاریخ انتشار:**  14:05 - 30/03/1397 **برچسب:**  تفییر با تصویر با تصویر با تصویر با تصویر با تصویر با تصویر با تصویر استخدام استخدام با [تنظیم](https://www.shabakeh-mag.com/tag/%D8%AA%D9%86%D8%B8%DB%8C%D9%85-%D9%88%DB%8C%D9%86%D8%AF%D9%88%D8%B2-10) - با تنظیم - تنظ  $10$  חחחחחח חחחחח השלושה של  $10$  חחחחחח

**نشانی**

https://www.shabakeh-mag.com/workshop/13232/%DA%86%D8%B7%D9%88%D8%B1-%D8%A; $\Pi$ A%D8%B5%D9%88%DB%8C%D8%B1-%D9%BE%D8%B3%E2%80%8C%D8%B2%D9%85%DB%8C%D9%86%D9%87-

%D9%88%DB%8C%D9%86%D8%AF%D9%88%D8%B2-10-%D8%B1%D8%A7-%D8%A8%D8%B1-%D9%85%D8%A8%D9%86%D8%A7%DB%8C-%D8%B3%D8%A7%D8%B9%D8%AA-

%D9%85%D8%B4%D8%AE%D8%B5%DB%8C-%D8%AA%D8%BA%DB%8C%DB%8C%D8%B1-%D8%AF%D9%87%DB%8C%D9%85